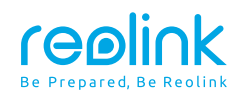

August 2020 QSG1\_A\_EN

# Reolink PoE NVR **Quick Start Guide**

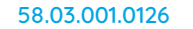

@ReolinkTech https://reolink.com

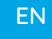

# **Contents**

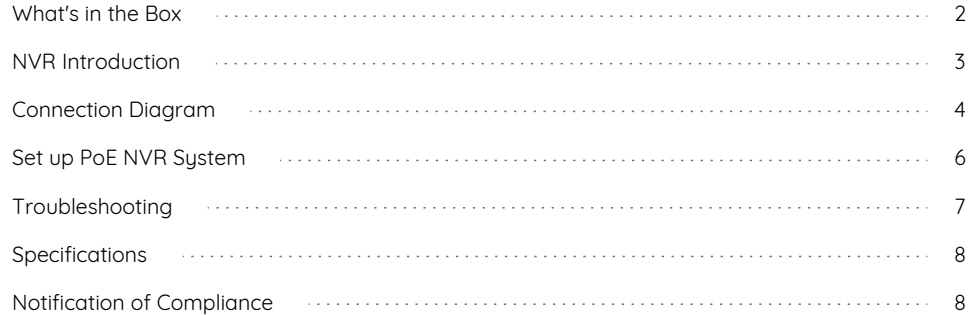

# **What's in the Box**

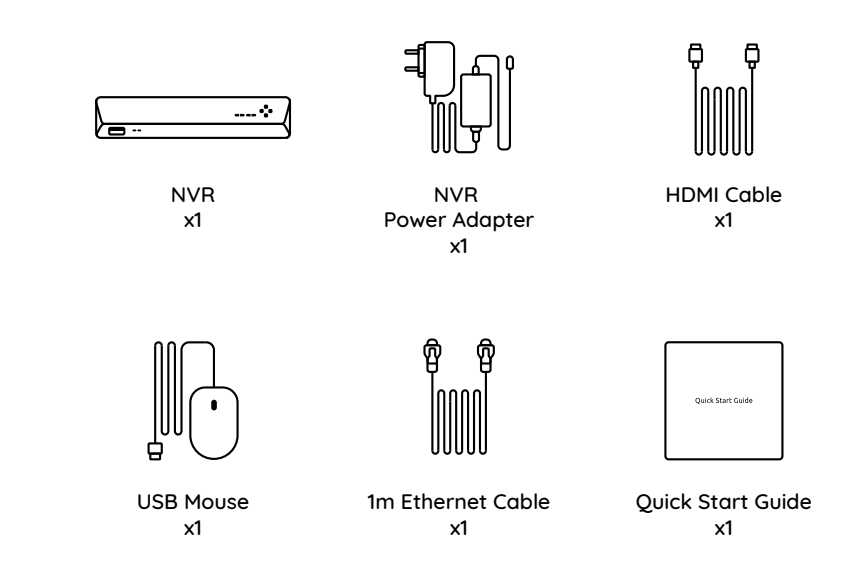

## **NVR Introduction**

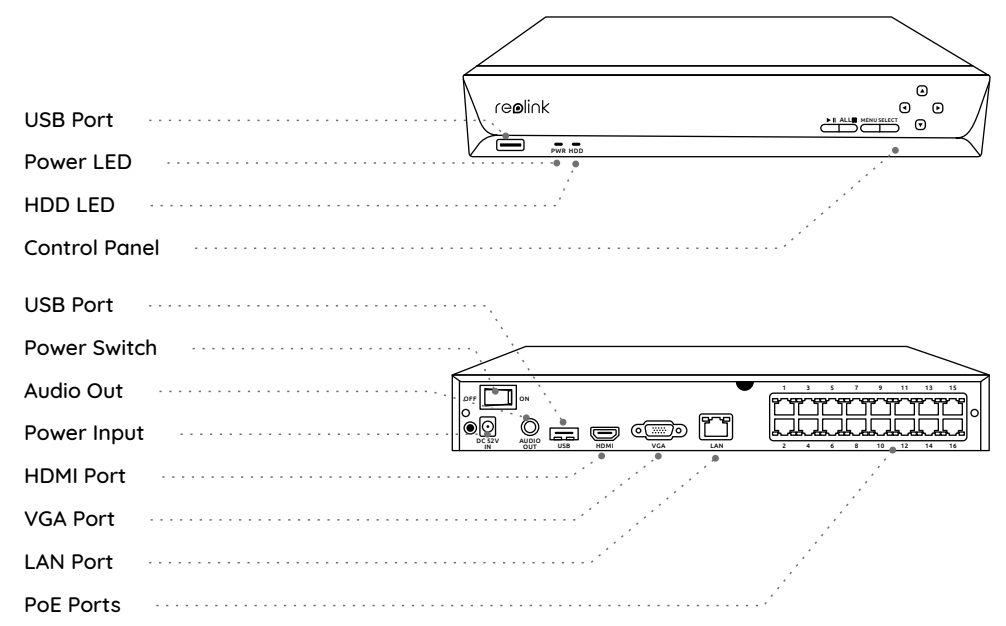

### **Connection Diagram**

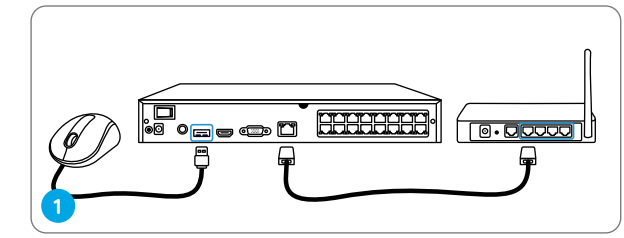

Connect the NVR (LAN port) to your router with an Ethernet cable. Next, connect the mouse to the USB port of the NVR.

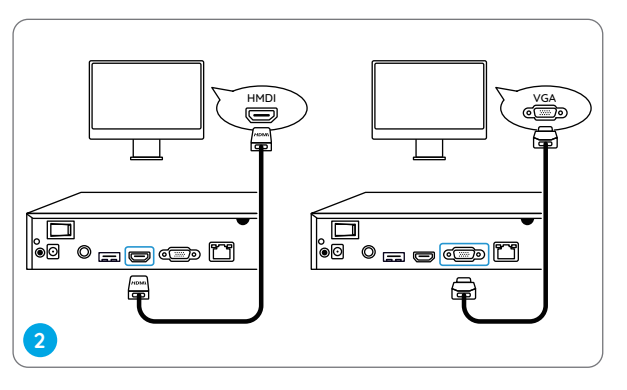

Connect the NVR to the monitor with a VGA or HDMI cable.

NOTE: There is no VGA cable included in the package.

NOTE: The actual appearance and components may vary with different products.

**4**

• On PC

Download path: Go to https://reolink.com > Support > App & Client.

• On Smartphone

Scan to download the Reolink App.

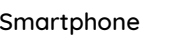

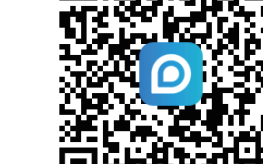

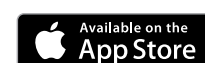

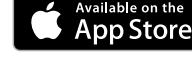

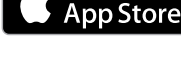

Google

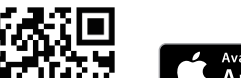

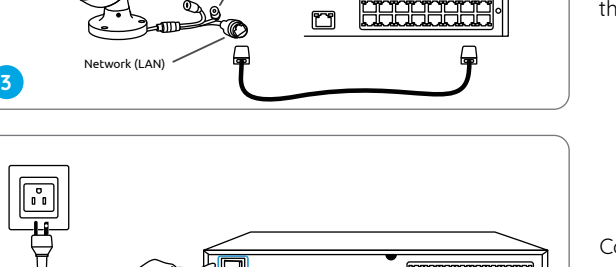

100 . . . <del>.</del> 1

DC Power Reset Button

the NVR.

# **Set up PoE NVR System**

A setup wizard will guide you through the NVR system configuration process. Please set a Connect cameras to PoE ports on and the initial access) and follow the wizard to configure the system.<br>The NVR (for the initial access) and follow the wizard to configure the system.

> NOTE: The password should be at least 6 characters. It is recommended that you note down the password and keep it in a secure place.

#### **Access the NVR via Smartphone or PC**

Download and launch the Reolink App or Client software and follow the instructions to access the NVR.

Connect the NVR to a power outlet and turn on power switch.

NOTE: Some Reolink WiFi cameras also work with Reolink PoE NVR. For more information, visit https://support.reolink.com and search Make Reolink WiFi Cameras Work with Reolink PoE-NVRs.

**HHHHHHH** 

### **Troubleshooting**

### **No Video Output on the Monitor**

If there's no video output on the monitor from Reolink NVR, please tru the following solutions:

• TV/monitor resolution should be at least 720p or above.

• Make sure your NVR is powered on.

• Double check the HDMI/VGA connection, or swap another cable or monitor to test.

If it still doesn't work, please contact Reolink Support https://support.reolink.com

### **Failed to Access the PoE NVR Locally**

If you failed to access the PoE NVR locally via mobile phone or PC, please tru the following solutions:

• Connect the NVR (LAN port) to your router with a network cable.

• Swap another Ethernet cable or plug the NVR to other ports on the router. • Go to Menu -> Sustem -> Maintenance and restore all settings.

If it still doesn't work, please contact Reolink Support https://support.reolink.com

### **Failed to Access the PoE NVR Remotely**

If you failed to access the PoE NVR remotely via mobile phone or PC, please try the following:

• Make sure you can locally access this NVR sustem.

• Go to NVR Menu -> Network -> Network Advanced and make sure that UID Enable is selected.

• Please connect your phone or PC under the same network (LAN) of your NVR and see if you can visit any website to verify whether there is Internet access available.

• Please reboot your NVR and home router and try again.

• If it still doesn't work, please contact Reolink Support https://support.reolink.com

# **Specifications**

#### Video/Audio Output

HDMI Output: Up to 8MP VGA Output: Up to 2MP Audio output: 1CH RCA

#### Decoding

Decoding Resolution: 12MP/8MP/5MP/4MP/3MP/1080p/720p Video Format: H.264,H.265 Sunchronous Plauback: Up to 4 Channels

#### General

Operating Temperature: -10°C to 45°C (-10°C to 55°C for RLN16-410) Size: 260 x 41 x 230mm, (330 x 45 x 285mm for RLN16-410) Weight: 2.0kg, (3.0kg for RLN16-410)

### **Notification of Compliance**

#### FCC Compliance Statement

This device complies with Part 15 of FCC

Rules. Operation is subject to the following two conditions: (1) this device may not cause harmful interference, and (2) this device must accept any interference received, including interference that may cause undesired operation. For more information, visit: https://reolink.com/fcc-compliance-notice/.

#### Simplified EU Declaration of Conformity

Reolink declares that this device is in compliance with the essential requirements and other relevant provisions of Directive 2014/30/EU.

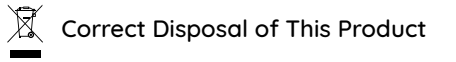

This marking indicates that this product cannot be disposed with other household wastes throughout the EU. To prevent possible harm to the environment or human health from uncontrolled waste disposal and promote the sustainable reuse of material resources, please recycle it responsibly. To return your used device, please visit the Return and Collection System or contact the retailer from whom the product was

purchased. They can take this product away for environmentally safe recycling.

#### Limited Warranty

This product comes with a 2-year limited warranty that is valid only if purchased from Reolink Official Store or a Reolink authorized reseller. Learn more:

https://reolink.com/warrantu-and-return/.

NOTE: We hope that you enjoy your new purchase. But if you are not satisfied with the product and plan to return it, we strongly suggest that you format the inserted HDD first.

#### Terms and Privacy

Use of the product is subject to your agreement to the Terms of Service and Privacy Policy at reolink.com. Keep it out of reach of children.

#### End User License Agreement

By using the Product Software that is embedded on the Reolink product, you agree to the terms of this End User License Agreement ("EULA") between you and Reolink. Learn more: https://reolink.com/eula/.

#### Technical Support

If you need any technical help, please visit our official support site and contact our support team before returning the products, https://support.reolink.com